Créé le 14 octobre 2021

# NextCloud - Synchronisation avec l'environnement Windows

## $\frac{1}{2}$ RÉGION ACADÉMIQUE **CORSE**

Liberté Égalité Fraternité

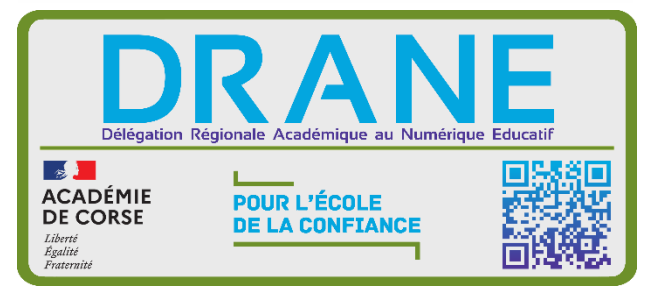

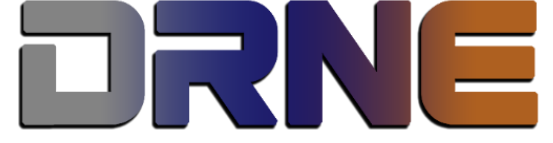

Délégation Régionale au Numérique pour l'Education<br>Région Académique Corse

RECTORAT DE L'ACADEMIE DE CORSE

# Table des matières

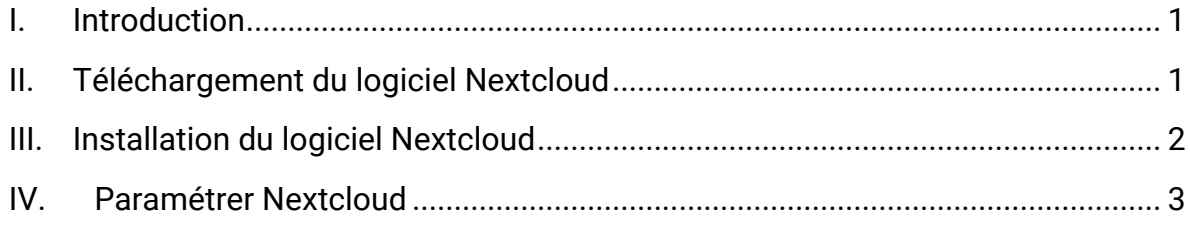

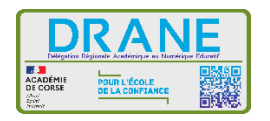

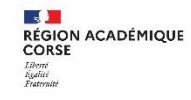

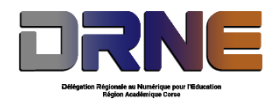

#### <span id="page-3-0"></span>**I. Introduction**

Le Cloud (ou nuage), autrement dit le **stockage en ligne** est un moyen *d'avoir accès ses données où que l'on soit* du moment qu'on dispose d'une connexion internet. Plus la peine de s'échanger par e-mail ou par clef USB les différentes versions d'un fichier ; vous pouvez les partager aisément et travailler à plusieurs sur un même document.

Grâce à Nextcloud, et la possibilité de synchroniser ses données sur un serveur et sur tous vos appareils synchronisés, vos données seront recopiées automatiquement sur ces derniers. Elles sont donc à différents emplacements et l'accès se fait en local sur son ordinateur, sans forcément avoir accès à internet. De plus, la sécurité y est renforcée en cas de problème matériel, puisque les données sont présentes à différents endroits.

Chaque utilisateur dispose d'un espace de stockage de 10GO.

### <span id="page-3-1"></span>**II. Téléchargement du logiciel Nextcloud**

Si vous avez déjà créé votre compte, connectez-vous sur le site [https://portail.apps.education.fr/services,](https://portail.apps.education.fr/services) sinon référez-vous au document de création de compte sur les apps (Rappel : l'inscription se fait avec l'adresse mail en @ac-corse).

Ouvrez l'application Nextcloud.

En haut à droite de la page, cliquez sur la bulle de votre profil, puis dans le menu qui apparait cliquez sur « Paramètres ».

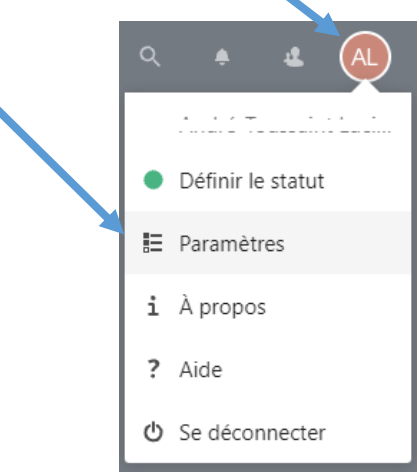

Dans les paramètres, sur le menu latéral gauche, cliquez sur « Mobile & bureau ».

Dans cette page, cliquez sur l'icône correspondant au logiciel d'installation Windows.

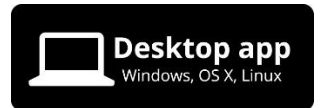

Une nouvelle page web s'ouvre, et vous amène sur le site de téléchargement de Nextcloud.

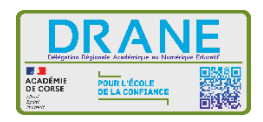

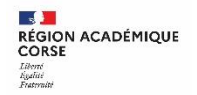

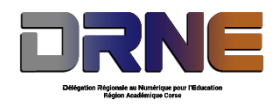

Sur le site cliquez sur l'image où Windows 10 est représenté.

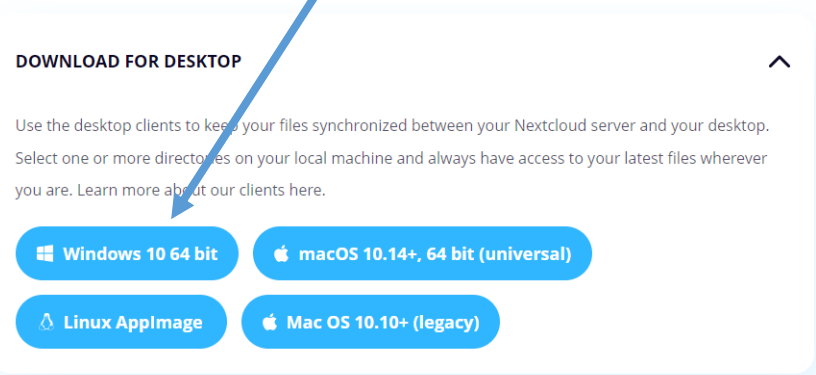

Le téléchargement commence. Une fois terminé, ouvrez le logiciel pour commencer l'installation.

#### <span id="page-4-0"></span>**III. Installation du logiciel Nextcloud**

Cliquez sur le bouton « Next » deux fois d'affilé.

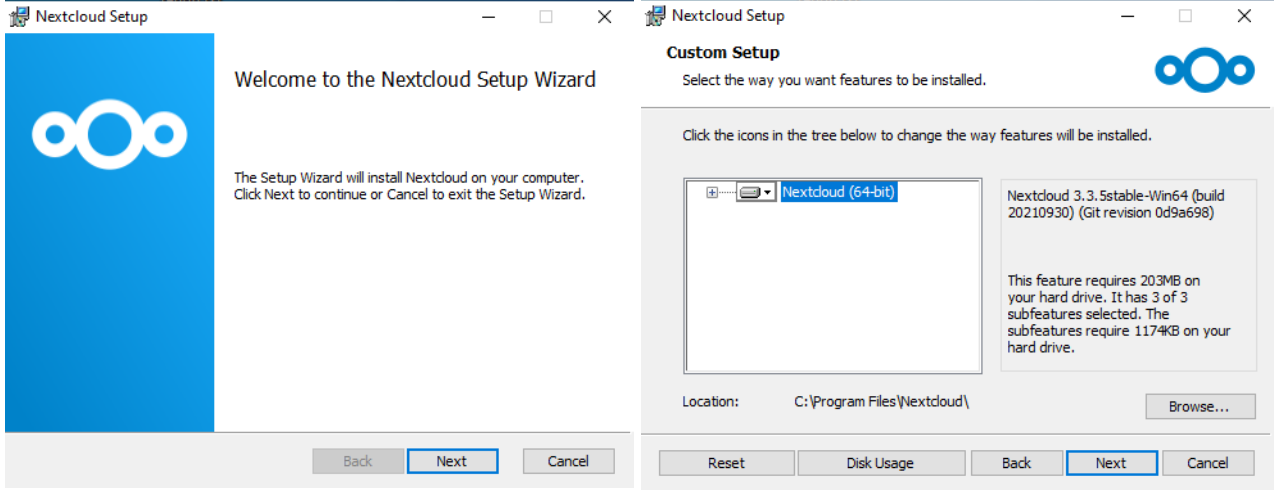

Cliquez sur le bouton « Install » pour commencer l'installation, autoriser l'installation si nécessaire. Et attendez la fin de l'installation.

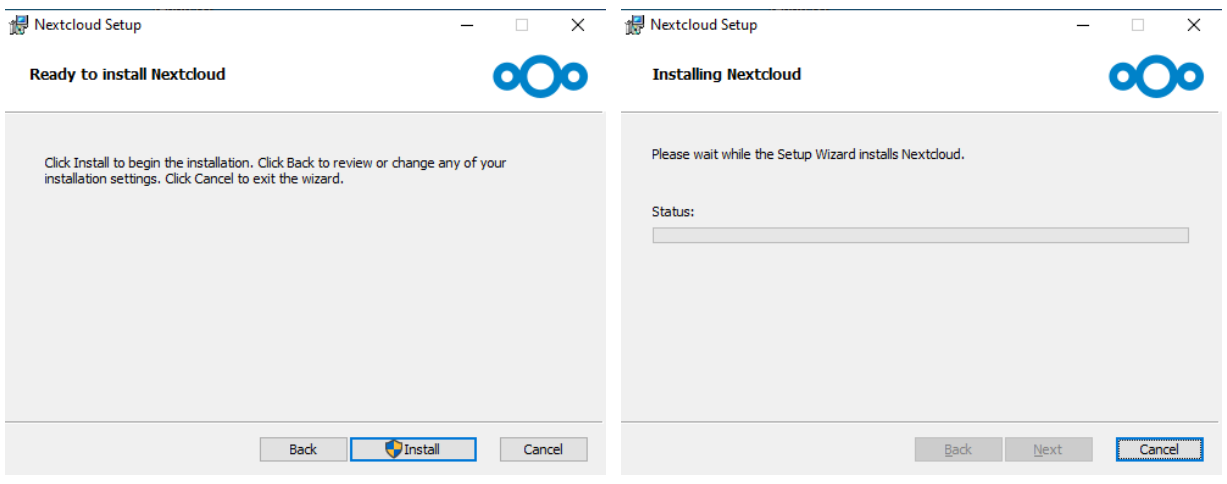

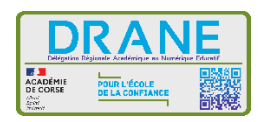

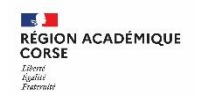

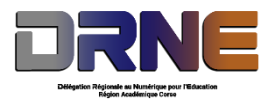

Lorsque l'installation est terminée, cliquez sur le bouton « Finish ». Puis cliquez sur « Yes » pour redémarrer votre ordinateur.

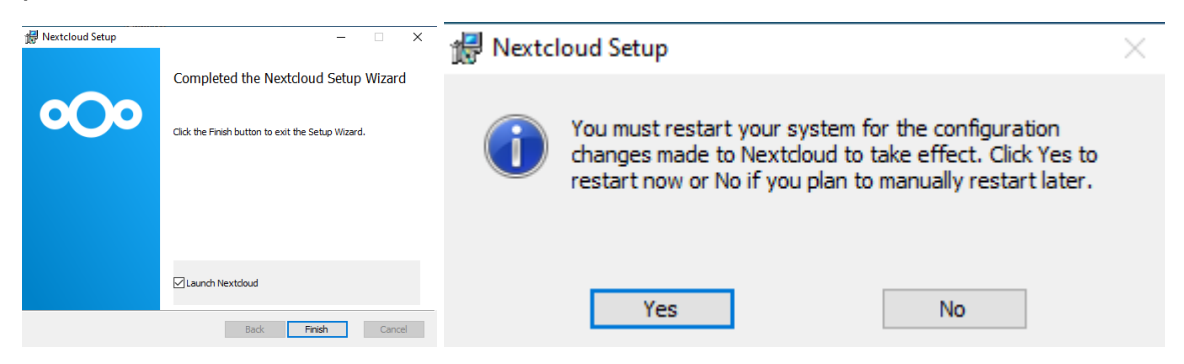

Lorsque votre ordinateur aura démarré, lancer l'application Nextcloud via le raccourci créé sur votre bureau.

#### <span id="page-5-0"></span>**IV. Paramétrer Nextcloud**

Cliquez sur le bouton « Se connecter à Nextcloud ».

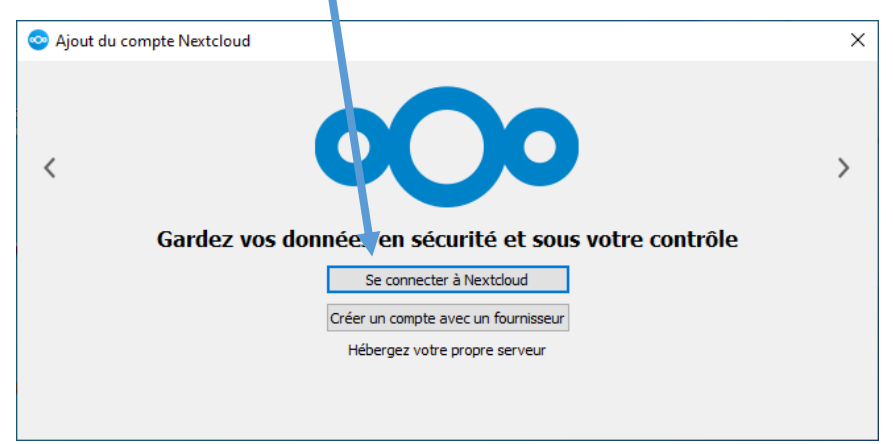

Ensuite vous devrez saisir l'adresse du serveur sur lequel les fichiers sont hébergés.

#### <https://nuage03.apps.education.fr/>

Vous retrouverez également cette information sur le site internet des apps, dans les paramètres de Nextcloud, à l'intérieur du menu « Mobile & bureau ».

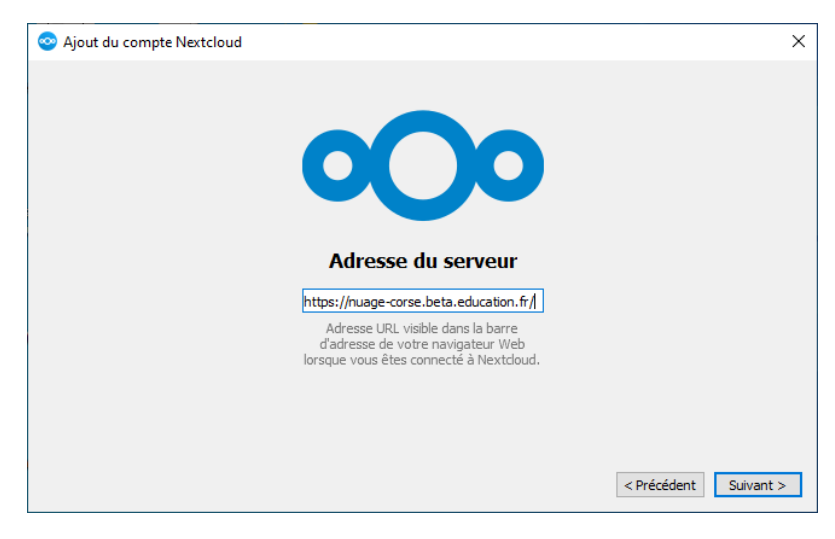

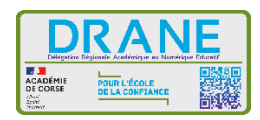

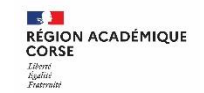

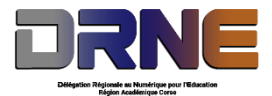

Le logiciel Nextcloud doit être autorisé à accéder à votre compte depuis le site internet.

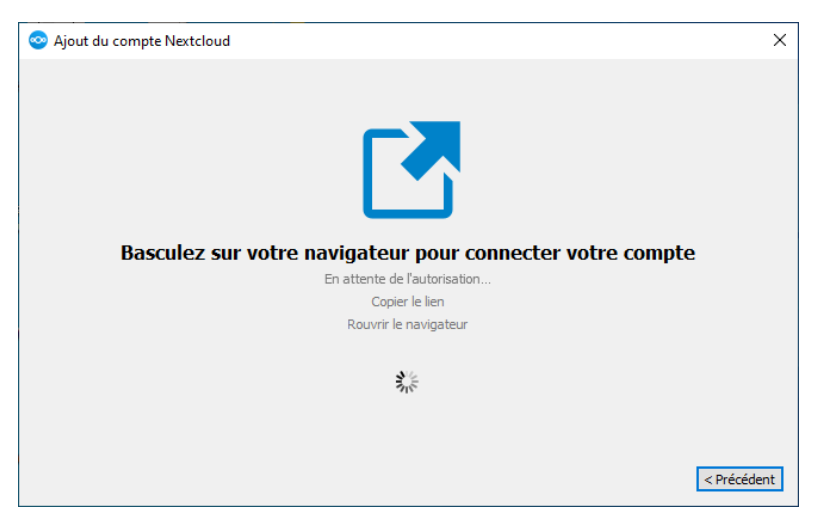

Votre navigateur s'ouvrira sur la page de connexion à Nextcloud si vous n'êtes pas connecté, et vous demandera de vous authentifier. Cliquez sur « Se connecter », puis connectez-vous.

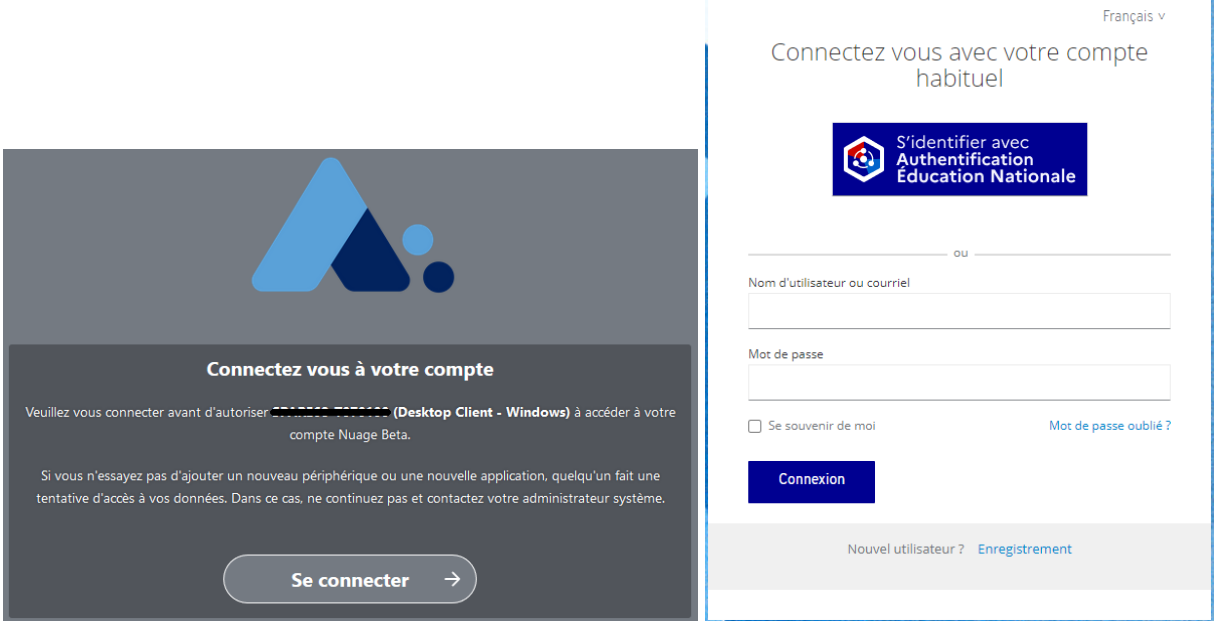

Cliquez sur le bouton « Autoriser l'accès », ensuite votre compte sera connecté.

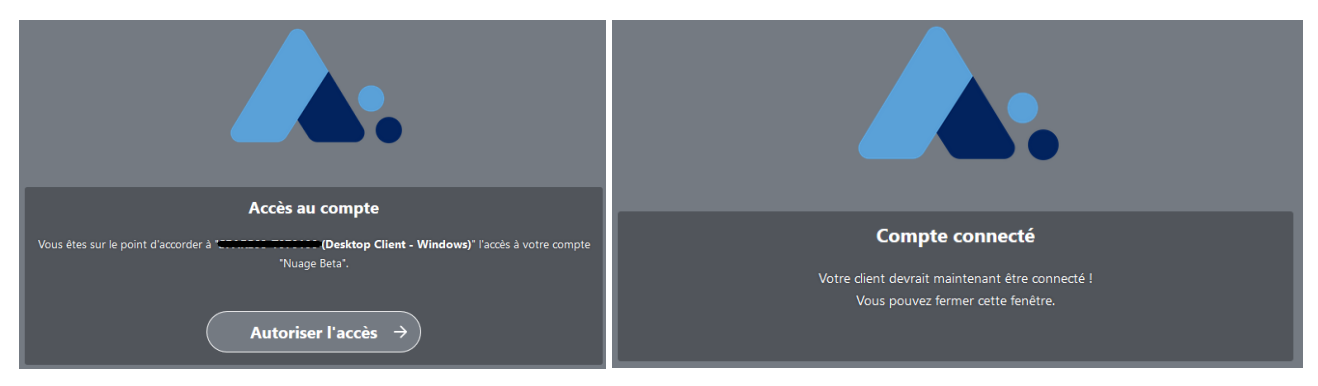

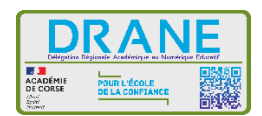

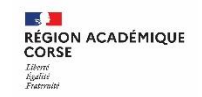

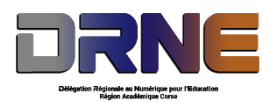

Revenez sur le logiciel d'installation de Nextcloud. Cochez la case « Tout synchroniser depuis le serveur ». Puis cliquez sur le bouton « Connexion ».

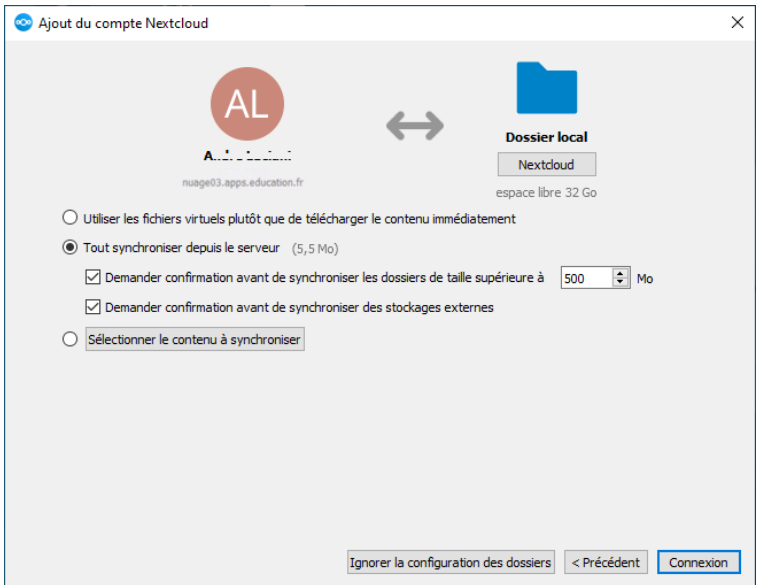

Le logiciel se lance en bas à droite de votre écran, et commence la synchronisation des dossiers existant. Par défaut, tous les tutoriels officiels des apps sont synchronisés.

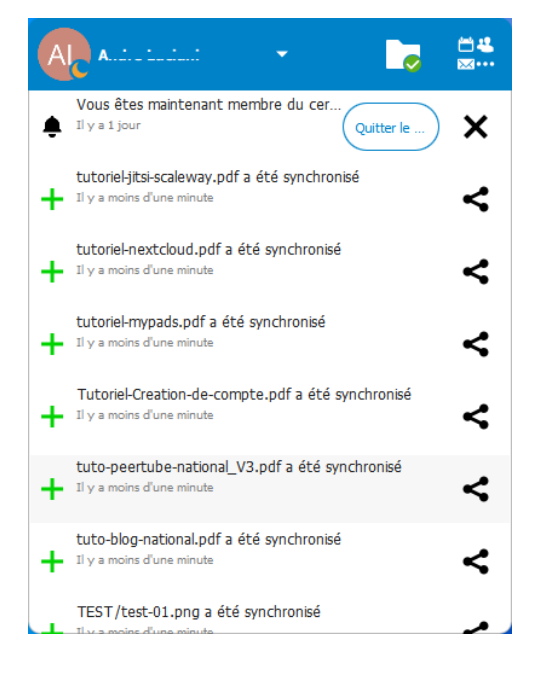